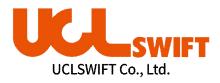

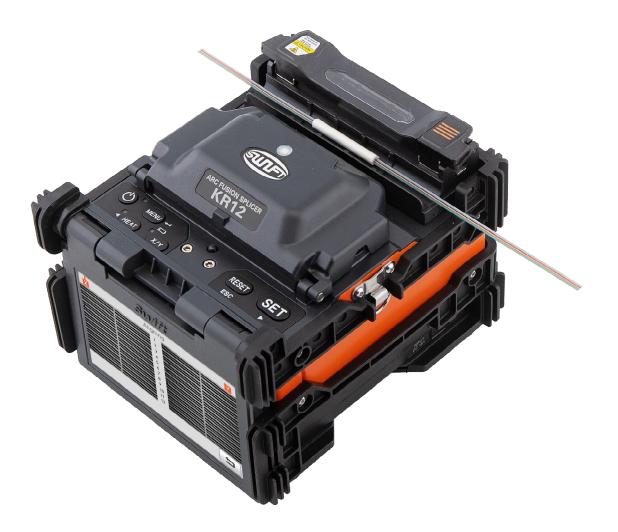

#### **Optical Fiber Arc Fusion Splicer**

Read this user manual carefully before running KR12

# SWIFT KR12 USER MANUAL

WWW. UCLSWIFT.COM

This device complies with Part 15 of the FCC Rules. Operation is subject to the following two conditions: (1) This device may not cause harmful interference, and (2) this device must accept any interference received, including interference that may cause undesired operation.

| Device Type        | Notification                                           |  |  |  |  |
|--------------------|--------------------------------------------------------|--|--|--|--|
| A Class Device     |                                                        |  |  |  |  |
| (Broadcasting and  | Users need to understand that this device(A Class) has |  |  |  |  |
| communication      | obtained EMI(Electromagnetic compatibility) and been   |  |  |  |  |
| device, commercial | designed to be used in places other than home.         |  |  |  |  |
| use)               |                                                        |  |  |  |  |

Telephone(+82) 42 671 5607~8Homepagewww.uclswift.comE-mailsaleskorea@uclswift.com

## SULF!

# TABLE OF CONTENTS

| I.   | FOR YOUR SAFETY                                     | 5  |
|------|-----------------------------------------------------|----|
| II.  | SPECIFICATIONS                                      | 10 |
|      | 2.1 General specifications                          | 10 |
|      | 2.2 Components                                      | 11 |
| III. | PRODUCT DESCRIPTION                                 | 13 |
|      | 3.1 Function Buttons                                | 13 |
|      | 3.2 Part name of Swift KR12                         | 14 |
| IV.  | OPERATION                                           | 17 |
|      | 4.1 Supplying power to the Swift KR12               | 17 |
|      | 4.2 Turn on the Swift KR12                          | 21 |
|      | 4.3 Installing the sleeve loader                    | 22 |
|      | 4.4 Cleaning the fiber                              | 22 |
|      | 4.5 Inserting the fiber into the sleeve             | 23 |
|      | 4.6 Placing the fiber into the holder and stripping | 24 |
|      | 4.7 Cleaving the fiber                              | 26 |
|      | 4.8 Load the fiber to the Swift KR12                | 27 |
|      | 4.9 Splice                                          | 28 |

# SULF)

|     | 4.10Removing the spliced fiber                 | 30 |
|-----|------------------------------------------------|----|
|     | 4.11 Heating the sleeve                        | 30 |
| V.  | MAINTENANCE                                    | 31 |
|     | 5.1 Cleaning and examination prior to splicing | 31 |
|     | 5.2 Regular maintenance and cleaning           | 33 |
| VI. | MENU                                           | 38 |
|     | 6.1 Splice                                     | 45 |
|     | 6.2 Heat                                       | 52 |
|     | 6.3 History                                    | 55 |
|     | 6.4 Option                                     | 57 |
|     | 6.5 Calibration                                | 60 |
|     | 6.6 Electrode                                  | 63 |
|     | 6.7 Setting                                    | 66 |
|     | 6.8 Information                                | 69 |
| VII | ERROR MESSAGE                                  | 72 |
|     | 7.1 Too Dirty Fiber                            | 72 |
|     | 7.2 Replace The Fiber In The Correct Position  | 72 |
|     | 7.3 Too Long Fiber                             | 73 |
|     | 7.4 Fiber Over Angle                           | 73 |
|     | 7.5 Fiber Is Not Placed In V-Groove.           | 74 |
|     | 7.6 The Variation Of The Optical Fiber Core.   | 74 |

# SULF!

|     | 7.7 Mismatch Fiber Number                    | 75 |
|-----|----------------------------------------------|----|
|     | 7.8 Core Bubble Error                        | 75 |
|     | 7.9 Gap Limit Over                           | 76 |
| VШ  | LHOW TO DEAL WITH SPLICING PROBLEMS          | 77 |
|     | 8.1 When the splice loss is too high         | 77 |
|     | 8.2 Abnormal operation of arc fusion splicer | 78 |
| IX. | Q & A                                        | 79 |
|     | 9.1 Power                                    | 79 |
|     | 9.2 Splice                                   | 80 |
|     | 9.3 Sleeve heater                            | 81 |
|     | 9.4 The others                               | 82 |
| Х.  | WARRANTY PERIOD AND SERVICE                  | 83 |
|     | 10.1 Information required for repair         | 83 |
|     | 10.2 Transport                               | 84 |
|     | 10.3Repair                                   | 84 |

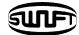

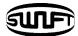

# I. For your safety

The Swift KR12 is designed to satisfy the user's convenience for both outdoor and indoor use, allowing the operation easy and simple. Still, we strongly recommend our customers to read this user manual carefully prior to running the Swift KR12 in order to prevent any accident and breakdown because improper handling may cause danger. This user manual provides all the necessary information to ensure splicing safely.

Keep this User manual with the device at all times.

UCLSWIFT Co., Ltd is not liable for any personal injury, any physical loss and damage to device caused by inappropriate use or unauthorized modification of the equipment.

### Warnings

Please, turn off the Swift KR12 and disconnect the AC power cord from the AC adapter inlet or the wall socket immediately and contact UCLSWIFT Co., Ltd. If any of following incidents occurs while operating.

- □ Fumes, odor, noise or overheating.
- □ Liquid or foreign substances fall into the device.
- □ The splicer is dropped or damaged.

Use the supplied power cord with the Swift KR12 only. Using an improper AC power cord may cause fire, electric shock or personal injury.

DO NOT touch the electrode when the Swift KR12 is on. The high voltage and temperature generated by electrode may cause electric shock or burn.

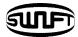

Connect the supplied AC power cord to the battery. Check to ensure no dust or foreign substance on the AC plugs before connecting it. Unsafe connection may cause the fumes, fire or damage to the Swift KR12 and result in serious personal injury or death.

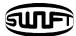

#### Warnings

Apply correct voltage. The correct input AC power to the adapter is AC 100-240V and 50-60Hz. Abnormally high AC output voltage or irregular frequencies are often generated by AC generator. Please measure the AC output voltage with a circuit tester. Since abnormal high voltage and frequencies may result in serious electric shock, injury, death or damage to the equipment, it is important that regularly check the generator before use. DO NOT excessively pull, amend, misuse or apply heat to the AC power cable. Using a damaged power cable may result in fire or personal injury. Connect 3-core AC power cord. DO NOT use 2-core, cable and plug.

DO NOT touch the AC plugs, AC power cable or the Swift KR12 with wet hands. It may cause an electric shock.

DO NOT disassemble the AC adapter, battery or the Swift KR12. Any modification may cause fire, electric shock or personal injury. When using the battery, follow instructions below.

- Using battery other than in the package or provided by UCLSWIFT Co., Ltd may cause fumes, damage to the device, burn, serious injury or even death.
- DO NOT throw the battery into fire or an incinerator.
- DO NOT charge the battery near a flame.
- DO NOT apply excessive shock to the battery.
- If the battery is not fully charged or the green LED is not turned on in about two hours, stop charging immediately and contact UCLSWIFT Co., Ltd. DO NOT put anything on the AC adapter while charging.

Use the supplied AC adapter (F1-1) at all times. DO NOT use other type of AC power cord and the battery. Excessive electric current may cause damage to the machine and personal injury.

DO NOT run the Swift KR12 near flammable liquid or explosive gas storage. The electric arc of the Swift KR12 may cause fire or explosion.

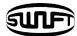

### Warnings

DO NOT clean the Swift KR12 using compressed air or gas.

Please check the shoulder belt before transporting. Transporting the case with a damaged shoulder belt, it may cause the damage of the Swift KR12 and the personal injury.

Make sure to wear protective glasses while performing splicing works. If the fiber fragments come into contact with the eye or skin, it can be extremely dangerous.

DO NOT operate the Swift KR12 at a high temperature or near heat, otherwise personal injury or damage to the device may occur.

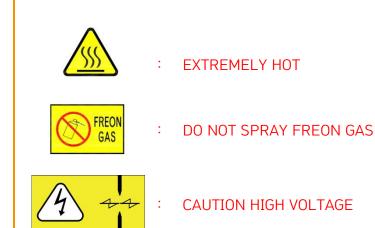

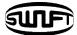

#### Cautions

DO NOT touch the sleeve heater or the sleeve during or immediately after heating them. The hot surface may cause skin burn.

DO NOT place the Swift KR12 in an unstable or unbalanced position. The machine may fall, causing injury or damage to the Swift KR12.

The Swift KR12 is precisely adjusted and aligned. DO NOT allow the unit to receive a strong impact. Use supplied carrying case for its transportation and storage. The carrying case protects the Swift KR12 from damage, moisture, shake and shock during storage and transportation.

Replace the electrodes in a timely manner and maintain them as instructed below;

- □ Use only a specified electrode.
- □ Place a new electrode in the correct position.
- □ Replace the electrodes as a pair.

Incompliance with above instructions may cause abnormal arc discharge, resulting in damage to the machine or degradation in splicing performance.

Use no chemicals other than ethyl-alcohol (96% or greater) to clean the objective lenses, V-groove, V-block, LCD monitor and body of the Swift KR12. Otherwise, blurring, discoloration, damage or performance deterioration may occur. The Swift KR12 requires no lubrication. Oil or grease may degrade its performance and damage the equipment.

DO NOT store the Swift KR12 in a place where temperature or humidity is high. Damage to the machine may occur.

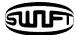

## 2.1 General specifications

| Subject                        | Description                                                                                                    |  |
|--------------------------------|----------------------------------------------------------------------------------------------------|--|
| Fiber alignment                | Ribbon                                                                                                    |  |
| Applicable fibers              | SM(G.652), MM(G.651), DS(G.653), NZDS(G.655),<br>SM(G.657)                                                                                   |  |
| Fiber count                    | Single fiber, 2~12 Ribbon fiber                                                                                                    |  |
| Applicable fiber<br>dimensions | Single: Cladding diameter 125µm, Coating diameter<br>250, 900µm<br>Ribbon: Cladding diameter 125µm, Ribbon fiber<br>thickness 0.25 to 0.40mm |  |
| Fiber cleave length            | 10mm                                                                                                    |  |
| Splicing modes                 | Splice mode: 300, Heat mode: 100                                                                                                    |  |
| Average splice Loss            | SM: 0.05dB, MM: 0.02dB, DS: 0.08dB, NZDS: 0.08dB                                                                                             |  |
| Return loss                    | > 60dB                                                                                                    |  |
| Splicing time                  | Typical 16 sec with standard SM (ITU-T G.652)                                                                                                |  |
| Splice loss estimate           | Available                                                                                                    |  |
| Sleeve heating time            | 1~2 core 20 sec, 4~12 core 50 sec                                                                                                    |  |
| Applicable protection sleeve   | 40mm, 60mm (Fiber), Micro                                                                                                    |  |
| Storage of splice<br>result    | The last 10,000 results to be stored in the internal memory. (Image 10,000 results)                                                          |  |
| Tension test                   | 2N/4.4N(Option)                                                                                                    |  |
| Operating conditions           | Altitude: 0~3,660m above sea level, Temperature: -<br>10°C~50°C, Humidity: 0~95%,                                                            |  |

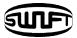

|                                  | Wind: 15m/s, Non-condensing, Dust proof, Water proof, Shock proof               |  |  |  |
|----------------------------------|---------------------------------------------------------------------------------|--|--|--|
| Storage conditions               | Temperature: -40°C~80°C, Humidity: 0~95%                                        |  |  |  |
| Dimensions                       | 130(W) x 158(L) x 126(H)mm (Excluding bumper)                                   |  |  |  |
| Weight                           | 2.1kg (Including battery)                                                       |  |  |  |
| Viewing method and<br>display    | Two CMOS cameras and 5.0-inch color LCD monitor with Electrostatic touch screen |  |  |  |
| Fiber view and magnification     | 20X, Max 60X                                                                    |  |  |  |
| Power Supply                     | 100-240V AC                                                                     |  |  |  |
| Battery life with<br>heat-shrink | Typical 130 cycles (4700mAh)                                                    |  |  |  |
| Electrode life                   | More than 3,000 times                                                           |  |  |  |
| Terminals                        | USB, External Power(DC 12V available for car cigar jack), DC Output 13.2~16.8V  |  |  |  |

# 2.1 Components

#### 2.2.1 Standard items

| No | Description        | Model No.                          | Quantity |
|----|--------------------|------------------------------------|----------|
| 1  | Arc Fusion Splicer | Swift KR12                         | 1        |
| 2  | User guide         | Download from UCL<br>Swift Website |          |
| 3  | Spare electrode    | EI-28                              | 1 pair   |
| 4  | Transporting Case  | Hard Case                          | 1        |
| 5  | Battery            | K3347(4700mAh)                     | 1        |
| 6  | AC Adapter         | 100-240V                           | 1        |
| 7  | Fiber Holder       | H7-12-10                           | 1 pair   |
| 8  | Cleaver            | CI-03RT                            | 1        |
| 9  | Manual stripper    | IHS-12 (DC)                        | 1        |
| 10 | Alcohol dispenser  | -                                  | 1        |

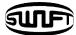

| 11 | Tool box        | - | 1 |
|----|-----------------|---|---|
| 12 | USB Cable       | - | 1 |
| 13 | DC output Cable | - | 1 |

### 2.2.2 Optional items

| No | Description            | Model No.                                                                                                    |
|----|------------------------|----------------------------------------------------------------------------------------------------|
| 1  | Battery                | K3360(6000mAh)                                                                                                    |
| 2  | Cleaver Blade          | BI-07                                                                                                    |
| 3  | Electrode              | EI-28                                                                                                    |
| 4  | External Power         | DC 12V available for car cigar jack                                                                                          |
| 5  | Sleeve                 | R-F40 (40mm)                                                                                                    |
| 6  | Sleeve Clamp           | -                                                                                                    |
| 7  | Sleeve Loader (2ea)    | -                                                                                                    |
| 8  | Optical Fiber Holder   | H7-4-10, H7-8-10, H7-12-10, H7-<br>250-10, H7-900-10, H7-2.5-10, H7-<br>IN-10, H7-2-10, H7-6-10, H7-10-10,<br>MPO-10, KR7-12 |
| 9  | Ribbonizing Holder Kit | -                                                                                                    |
| 10 | Ribbon Separator       | IRS-01                                                                                                    |
| 11 | Wifi Card              | WBM-01                                                                                                    |

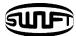

# **III.** Product Description

## **3.1** Function Buttons

| Button | Description                                                                                                    |
|--------|----------------------------------------------------------------------------------------------------|
| ٢      | To turn the power on/off-press button for about 1.0 second.<br>Press for about 1 second in POWER ON status, the LCD<br>monitor turns off. Turn off the power after 2~3 seconds. |
| MENU   | To call the main menu screen.                                                                                                    |
| SET    | To execute splicing command.                                                                                                    |
| RESET  | To return to the initial screen.<br>To initialize the splicing function.                                                                                                    |
| HEAT   | To activate the sleeve heater.                                                                                                    |
| X/Y    | To X/Y screen change                                                                                                    |

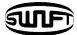

### 3.2 Part name of Swift KR12

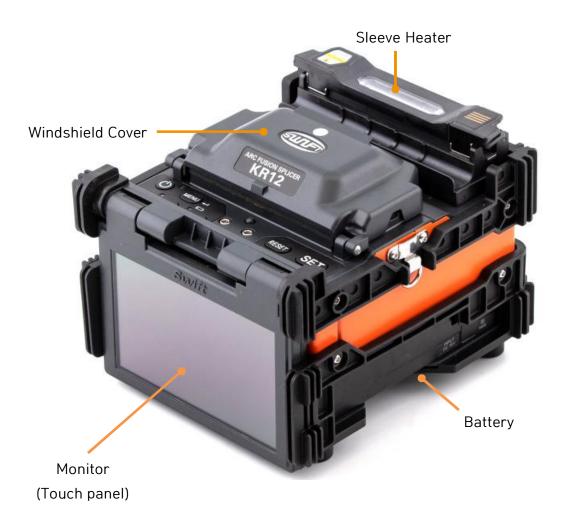

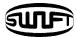

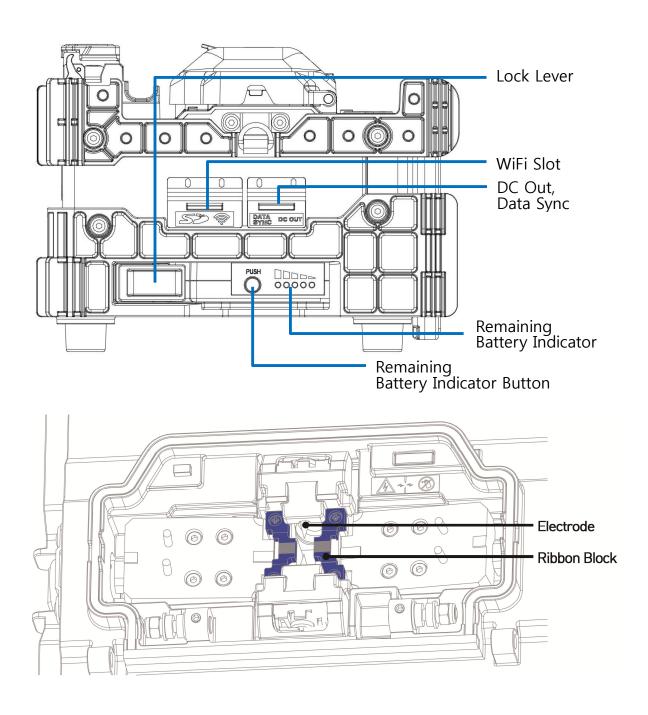

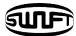

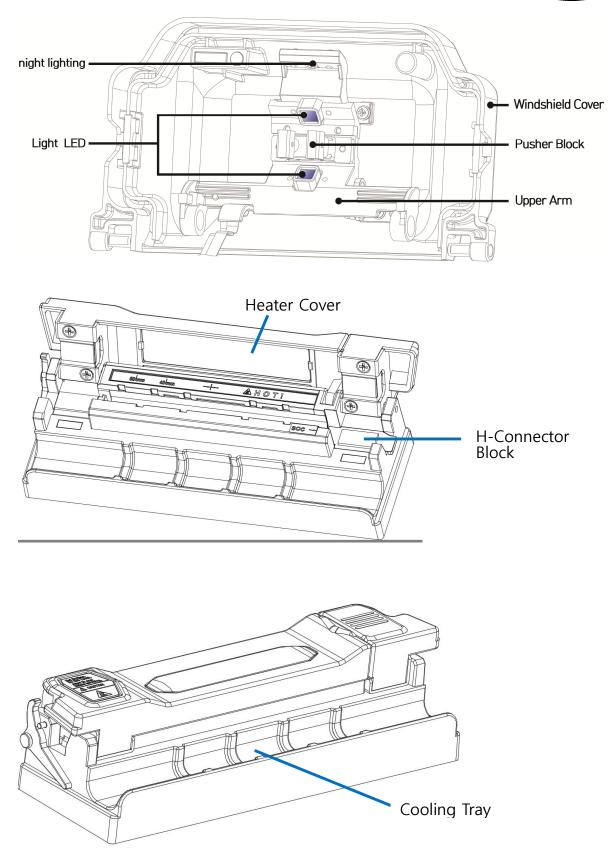

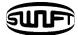

# **IV.**Operation

The initial screen is displayed as below. It is important to choose a right splice mode and heat mode to ensure an accurate splicing result. The basic information of the Swift KR12 is displayed on the initial page. Before splice, make sure the appropriate mode is selected.

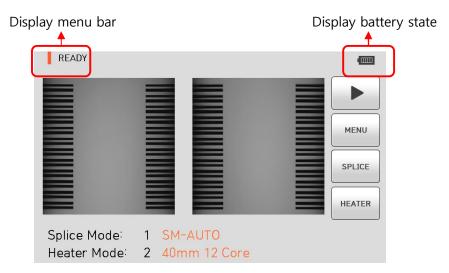

#### 4.1 Supplying power to the Swift KR12

It is strongly recommended to use the AC adapter (F1-1) and battery (K3347) provided with package. Using a battery other than provided may cause fumes, fire, and damage to the device, personal injury and death.

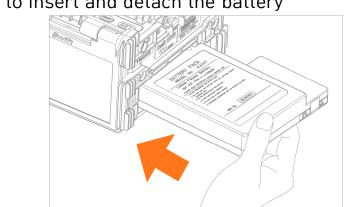

#### 4.1.1 How to insert and detach the battery

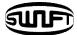

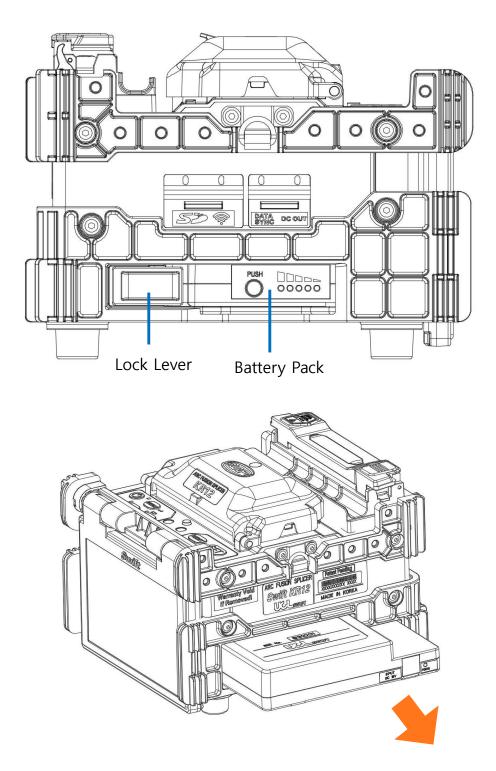

Insert the battery into the battery groove until it clicks.

Please make sure the power is off before removing the battery. Remove the battery by releasing lock lever.

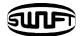

#### 4.1.2 How to charge the battery

Make sure the voltage and frequency and connect the DC cord of the AC/DC adapter to the DC jack of the battery. The LED turns to green when the charging is completed. The battery includes the protection circuit that prevents full discharge and full charge. The supply of power stops once the protection circuit is activated. In order to deactivate the protection circuit and resume feeding power, wait about 10 seconds and connect again the DC cord to the DC jack.

Swift KR12 can be charged during operation because the floating charging method is applied. The battery can be also charged with 12V Cigar jack charger.

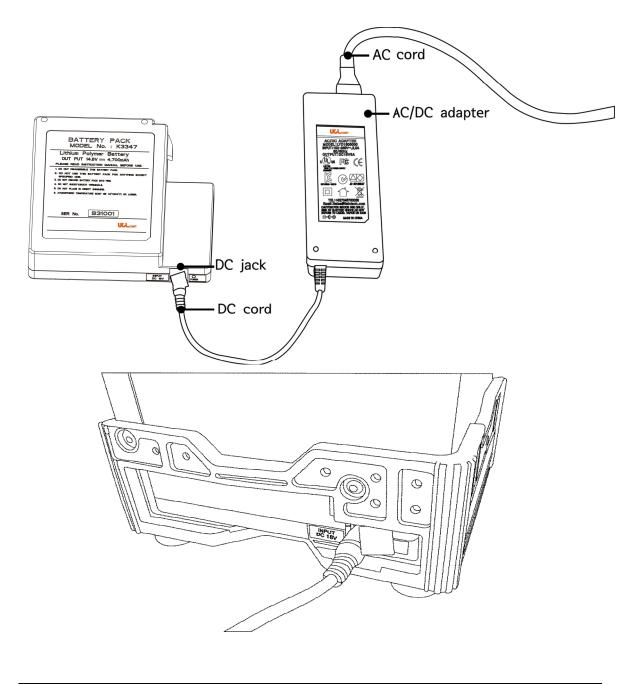

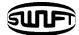

#### 4.1.3 How to check remaining battery capacity

Press to check the remaining battery capacity.

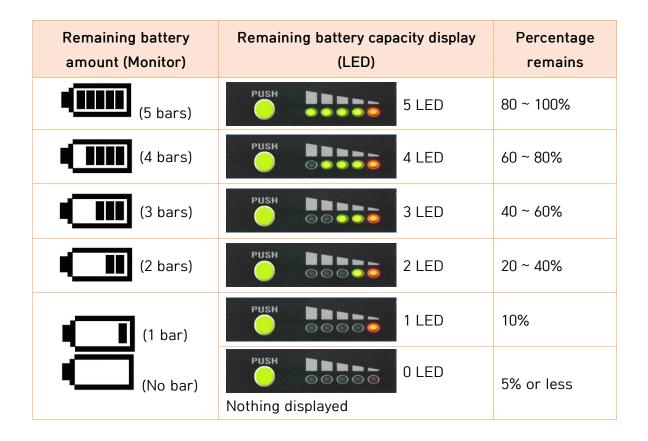

(!) It is strongly recommended that the battery must be charged as remaining capacity reaches to 10 % (1 bar). If not, there occurs the splice loss.

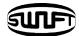

### 4.2 Turn on the Swift KR12

Press and hold for about 1.0 second without opening the windshield cover. The initial screen is displayed as below after resetting all their initial functions. It is important to choose a right splice and heat mode to ensure an accurate splicing result. The current splice and heat mode are displayed at the bottom of the initial page.

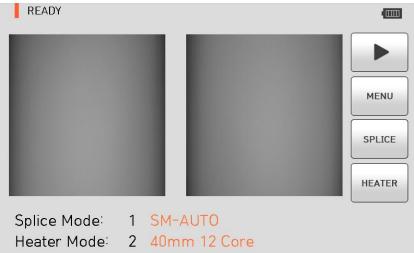

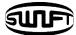

#### 4.3 Installing the sleeve loader

Get the sleeve loader installed as follows.

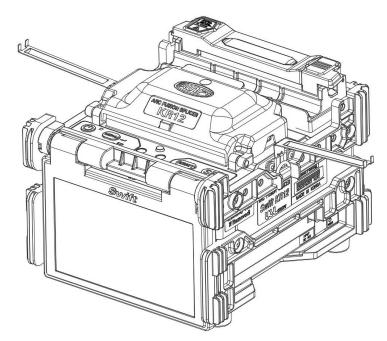

#### 4.4 Cleaning the fiber

Clean carefully the fiber with a piece of soft cloth or gauze soaked in alcohol. Dust on the fiber coating surface may increase attenuation and cause the fiber break after the heating of sleeve.

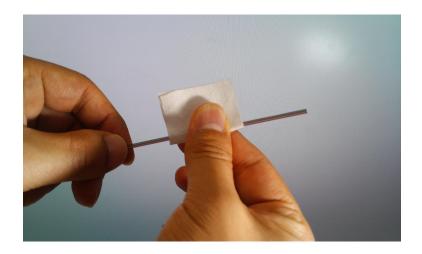

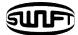

## 4.5 Inserting the fiber into the sleeve

Insert the fiber into the sleeve.

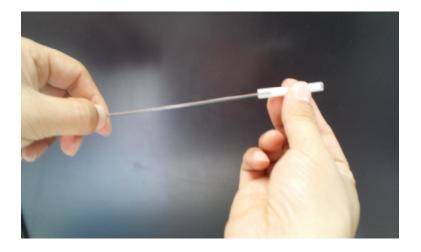

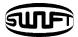

#### 4.6 Placing the fiber into the holder and stripping

Place the fiber on the fiber holder as shown below. In the case of ribbon fiber, the color of each fiber should be matched each other left and right.

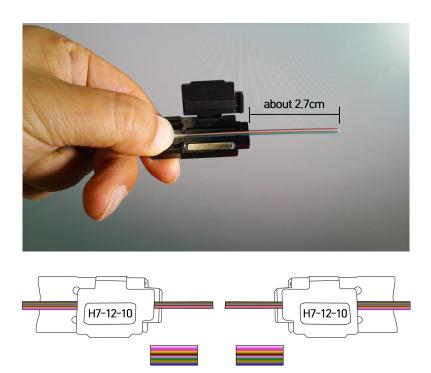

Strip the fiber using by the manual stripper as shown below.

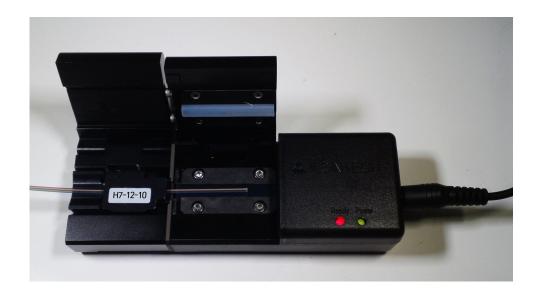

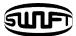

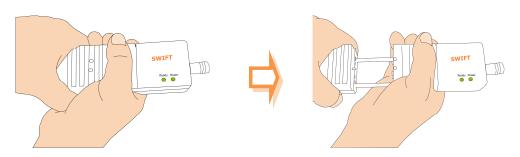

The tip of the fiber should be removed after [arc calibration].
 Otherwise, it may cause serious damage to the stripper blade.

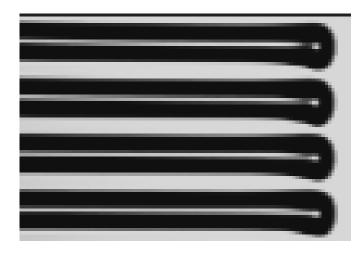

Clean carefully the fiber with a piece of soft cloth or gauze soaked in alcohol.

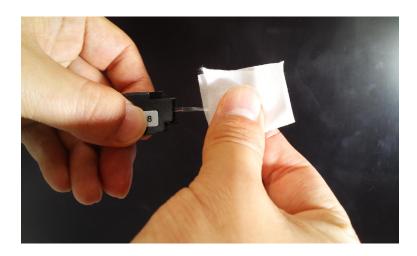

🕛 Use high quality ethyl-alcohol with higher than 96% purity.

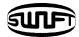

#### 4.7 Cleaving the fiber

 Place the stripped fiber on the V-groove of the cleaver and check the length to cleave the fiber. Separate the each fiber when using the ribbon fiber. If the each fiber is not separated, it can make the problem on the cleaving.

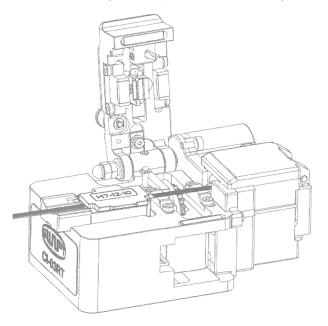

- ii. Pull down and press the cover to cleave the fiber.
- iii. Lift the cover and take out the cleaved optical fiber.
- iv. Remove the fiber fragments and dispose it in a proper container.

(!) Please read user manual of the cleaver for more detailed information about the operation of the cleaver.

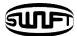

#### 4.8 Load the fiber to the Swift KR12

- i. Open the windshield cover. Insert the fiber holder on the Swift KR12

- ii. Make sure that the tip of the prepared fiber does not contact other object.
- iii. Place the other fiber in the same way as directed above.
- iv. Close the windshield cover carefully.
- 🕛 To reduce align time; place the fiber properly.

Place the each fiber on the V-Groove property when using the ribbon fiber.

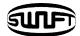

#### 4.9 Splice

The condition of the fiber can be observed via the image processing system in the Swift KR12. However, the visual inspection is necessary to ensure better splice result. The splicing process starts as soon as the windshields cover is closed in Auto mode.

i. The fibers loaded in the splicer move toward each other.

The movement stops at the positions after the fiber cleaning arc. Then the splicer checks cleaved angle, end-face quality and dust. If the measured cleaved angle is bigger than the preset limit value or any damage of the fiber is discovered, an error message appears on the screen and the splice process stops. Though no error message appears on the screen, visual inspection on cross section is recommended as the process stops.

- ii. After inspection, the both fibers are aligned clad to clad. The measured values of cleaved angle and off-set can be displayed on the screen.
- iii. After completion of the fiber alignment, arc discharge is performed to splice the fibers.
- iv. The estimated loss value is measured after splicing and displayed on the screen.

The estimated loss value is affected by various error related elements. And, these elements also influence the estimation and computation of the value. The computation of the loss value is based on measurement factor. If the estimated loss value is greater than the preset limit, an error message appears on the screen. Also, an alarm can be triggered by the discovery of an abnormal condition of the spliced part including too thick or thin area or bubbles. Even if an error message does not occur, it is recommended to perform the arc fusion process again if the result on the screen does not look good enough.

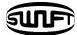

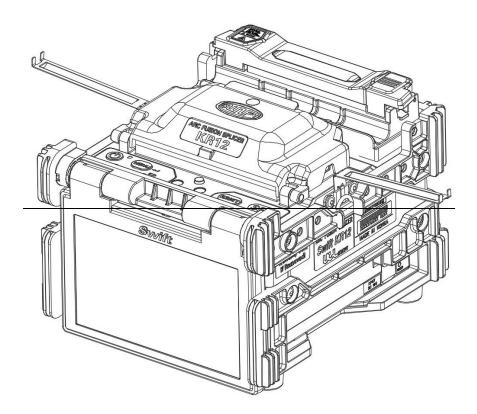

v. The splice result is stored as follows.

The splice result is automatically stored when the splice is completed.

| Display History  |          | 1/ 3 | 3 |    |   |
|------------------|----------|------|---|----|---|
| 0001. 2020/04/13 | 15:38:07 |      |   |    |   |
| 0002, 2020/04/13 | 15:32:06 |      |   |    |   |
| 0003. 2019/12/13 | 14:46:26 |      |   |    |   |
| 0004. 2019/12/13 | 14:30:47 |      |   |    |   |
| 0005. 2019/12/13 | 13:42:02 |      |   |    |   |
| 0006. 2019/12/13 | 13:40:07 |      |   | VI | W |
| 0007. 2019/12/13 | 13:31:17 |      |   |    |   |
| 0008. 2019/12/13 | 13:29:38 |      |   | +  |   |

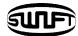

#### 4.10 Removing the spliced fiber

- i. Open the sleeve heater cover.
- ii. Open the windshield cover.
- iii. Hold the left-fiber holder and open the cover of the right-fiber holder.
- iv. Open the cover of the left-fiber holder.
- v. Hold the both sides of the spliced fiber and remove the fiber from the Swift KR12 carefully not to break.

#### 4.11 Heating the sleeve

- i. Move the center of sleeve to the splice point. Make sure the strength member in the sleeve is downward.
- ii. Put the sleeve to the center of the sleeve heater.
- iii. Apply tension to the fiber downward so that the sleeve heater cover is closed automatically.
- iv. Press (HEAT) to start sleeve heating.
- v. The LED is turned off when sleeve heating is completed.
- vi. Open the heater cover and remove the fiber. Do not touch the sleeve and heater part immediately after heating.
- vii. Check to ensure there is no bubble, fragments or dust in the sleeve at all times.

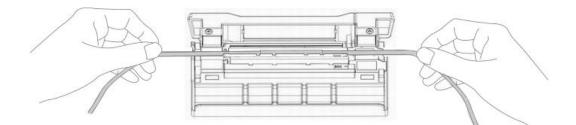

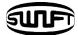

# V. Maintenance

#### 5.1 Cleaning and examination prior to splicing

#### 5.1.1 Cleaning V-groove

Any contaminants inside the V-groove will affect the splicing condition of the fiber, resulting in higher splice loss. Hence, it is important to inspect the V-groove often and clean it periodically in accordance with following ways.

- i. Open the windshield cover.
- ii. Clean the bottom of the V-Groove with a cotton swab soaked in alcohol. Remove the remaining alcohol inside the V-groove with a clean and dry cotton swab.
- iii. If the foreign substances contaminants inside the V-groove are not removed by the cotton swab soaked in alcohol, use the tip of the cleaved optical fiber. And then, repeat step 2 again.

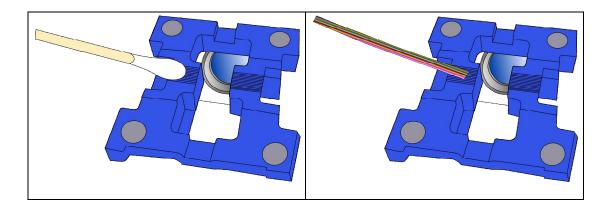

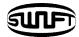

#### 5.1.2 Cleaning the cleaver

The performance of the fiber cleaver can be deteriorated if the blade or clamp pads of the cleaver are contaminated. In addition, the contamination of the fiber surface or tip can cause higher splice loss. For this reason, it is important to clean both the blade and clamp pads of the cleaver with a cotton swab soaked in alcohol.

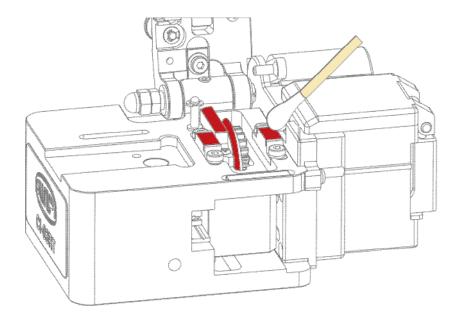

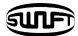

#### 5.2 Regular maintenance and cleaning

It is crucial to perform inspection and cleaning on a regular basis to maintain the splice quality of the Swift KR12.

#### 5.2.1 Cleaning the objective lenses

The contamination of the objective lenses surface may cause inaccurate observation of the fiber position, resulting in higher splice loss and poor performance of the Swift KR12. Therefore, the two objective lenses have to be cleaned on a regular basis. Otherwise, the dust sticks on the surface and it may become irremovable eventually. Clean them as instructed below.

- i. Turn off the power of the Swift KR12 prior to cleaning the lenses.
- ii. Remove electrodes.
- iii. The lens in a circular motion from the center with an alcohol-soaked soft cotton swab as below picture. Remove remaining alcohol on the surface of the lenses with dry and clean cotton swab.

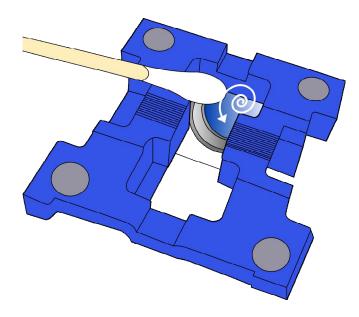

- iv. Check to ensure there is no line, scratch or stain.
- v. Re-assemble electrodes correctly.
- vi. Turn on the power and perform a diagnostic test.

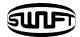

### 5.2.2 Blade replacement and blade mode (Rotating / Locking) Blade change

If the cleaver does not properly cleave the fiber, rotate the blade as follow the instructions. On the blade gear, the channel (cleaving position) from 1 to 24 is marked. When it does not cleave the fiber properly, clean the surface of rubber pad with the alcohol-soaked cotton swab. (But when clean the rubber pad, do not use acetone or solvent.) And if cleaver still does not cleave properly, it means the blade is fully used, operators are required to change the cleaving position by the following order.

#### [Blade Replacement]

 In order to replace blade, disassemble chip collector assembly and rear pusher. Open the cover as shown picture and press the pusher pin to move slider to forward.

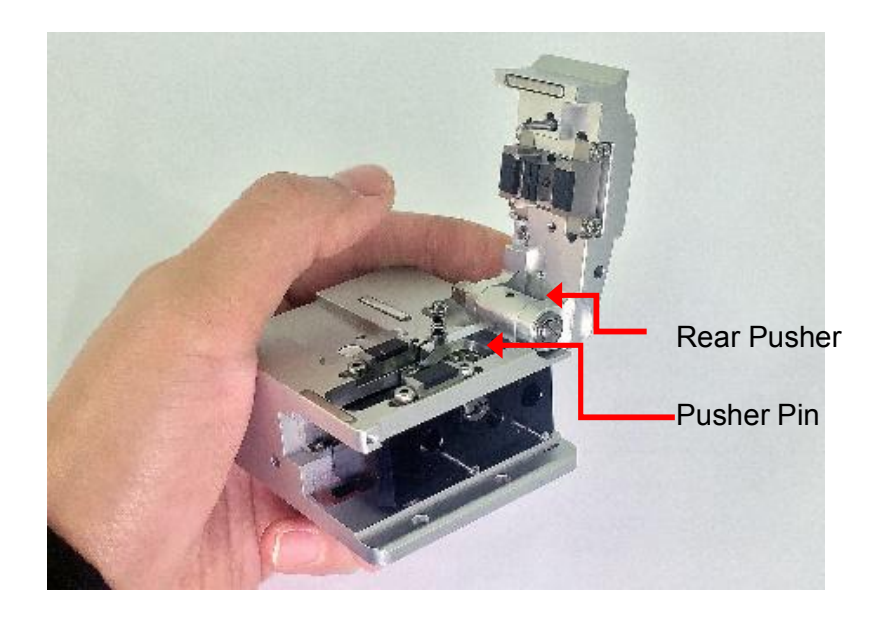

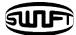

ii. Remove blade pin completely using (-) driver.

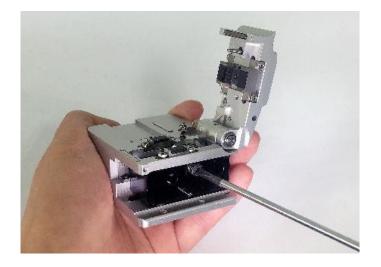

iii. Remove old blade with blade gear from body and replace new blade with blade gear. In here reassembling should be done in a reverse order of disassembling. At this time, especially be careful not to damage the blade. Check the blade operating condition with cleaver cover.

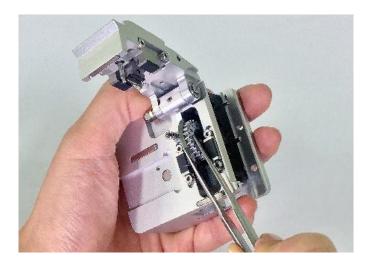

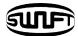

### [Blade Mode(Rotating/Locking) Change]

i. Blade rotating mode.

Initial setting mode will be set as shown picture (Rotation mode).

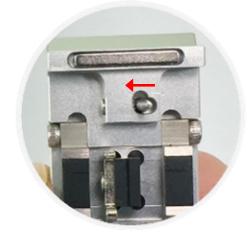

ii. Adjust gear pusher position after loosen Set-screw as shown picture.

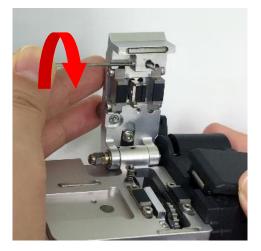

iii. Blade locking mode.

When the blade is used without rotating.

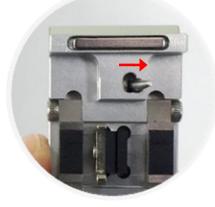

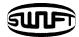

### 5.2.3 Electrodes Replacement

The recommended replacement cycle of an electrode is 3,000 times. If the real arc count exceeds the replacement cycle, a message for electrodes replacement appears. Without replacing the worn electrode, the splice loss increases and the spliced point becomes weaker.

- i. Turn off the splicer power.
- ii. Open the electrode block and unscrew the bolt.

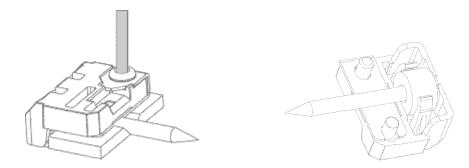

- iii. Remove the electrode block and take out the used electrode.
- iv. Carefully clean the new electrodes with a cotton swab soaked in alcohol and install them.
- v. Turn on the power. Perform the stabilization of the electrode by running the [Electrode Stabilize] menu.

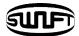

# VI. Menu

There are 8 sub menus in the main menu. To call a main menu, press (MENU). It can be selected by using (HEATI) and (SET) or click the screen. The main menu is as below.

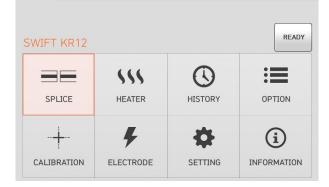

### Splice

- ✓ Del: delete splice mode.
- ✓ Replace: select a splice mode from database, replace it.
- ✓ New: add a new mode from database.
- ✓ Edit: edit a splice parameters.
- ✓ Select: select a splice mode for operation.
- ✓ Close: close menu window.
- Heat
  - ✓ Del: delete heat mode.
  - ✓ Replace: select a heat mode from database, replace it.
  - ✓ New: add a new mode from database.
  - ✓ Edit: edit a heater parameters.
  - ✓ Select: select a heat mode for operation.
  - ✓ Close: close menu window.
- History
  - ✓ Display memory: display a splicing data and image.
  - ✓ Clear Memory: erase the whole data.

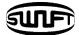

- Option
  - ✓ Default: Auto, Pause, Auto Heater, Night work Light
  - ✓ Lock: Splice Lock, Heat Lock, Clear memory Lock, Password Query
  - ✓ Password: change a password.

### Calibration

- ✓ Arc Calibration: calibrate an arc power.
- ✓ Diagnostic Test: test an state of the Swift KR12.
- ✓ Dust Test: test a dust in optical path.
- ✓ LED Test: test a LED brightness.
- ✓ Motor Drive: drive a motor manually.

### Electrode

- ✓ Electrode Stabilize: stabilize an arc discharge current.
- ✓ Electrode Replace: display an warning message.
- ✓ Electrode Caution: set a caution message for replacement.
- ✓ Electrode Used: display an arc count number.
- ✓ Clear Arc Count: erase an arc count number.

### Setting

- ✓ Language: select a language.
- ✓ Date: set a current time.
- ✓ Power Save: set a sleep function of the Swift KR12.
- ✓ Volume: change a buzzer volume.
- ✓ LCD Brightness: change a monitor brightness.

### Information

- ✓ Maintenance Info: display a date for maintenance.
- ✓ Sensor Value: display a temperature, pressure and humidity.
- ✓ Program Ver: display the version.
- $\checkmark$  Help: display the help contents as below.
  - The names of parts
  - Clean and Inspect
  - Warnings
  - A/S Contact List

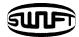

## POP-UP Menu

i.

The pop-up menu is new feature of the Swift KR12. The purpose of the pop-up menu is to allow quick access to frequently used modes like splice mode and heat mode. The user can access the pop-up menu in various ways.

### [How to call a POP-UP Menu]

i. Press "Splice" for splice pop-up menu in the initial Ready state.

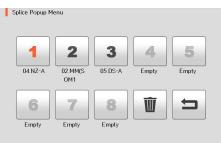

i. Press "Heater" for heat pop-up menu in the initial Ready state.

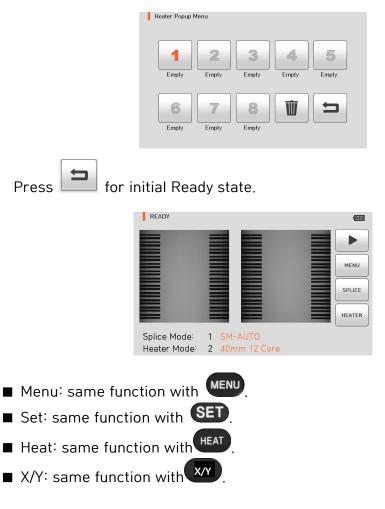

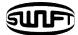

## [Splice POP-UP Menu]

### How to add

i. Press "Splice" for splice pop-up menu in the initial Ready state.

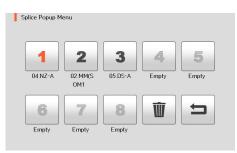

ii. Select Empty slot.

| Splice Popup M | enu            |         |       |       |
|----------------|----------------|---------|-------|-------|
| 1              | 2              | 3       | 4     | 5     |
| 04.NZ-A        | 02.MM(S<br>0M1 | 05.DS-A | Empty | Empty |
| 6              | 7              | 8       | Ŵ     | 5     |
| Empty          | Empty          | Empty   |       |       |

iii. Select the splice mode.

| Splice Mode:                |        | Splice Popup Menu                     |
|-----------------------------|--------|---------------------------------------|
| 01. SM-AUTO                 |        |                                       |
| 02. MM(SI)-AUTO 0M1         |        | 1 2 3 4 5                             |
| 03. MM(GI)-AUTO 0M2,0M3,0M4 | SELECT | 04.NZ-A 02.MM(S 05.DS-A 01.SM-A Empty |
| 04. NZ-AUTO                 |        | 0M1                                   |
| 05. DS-AUTO                 |        | 6 7 8 👜 ᅿ                             |
| 06. G657-AUTO               |        | Empty Empty Empty                     |
| 07. SM-1                    |        | enger enger enger                     |

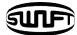

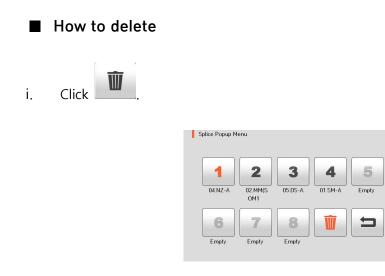

ii. Select mode to be deleted.

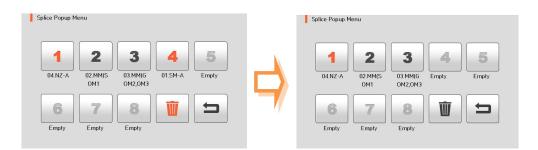

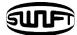

### [Heat POP-UP menu]

### How to add

i. Press "Heater" for heat pop-up menu in the initial Ready state.

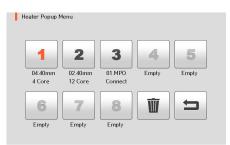

ii. Select Empty slot.

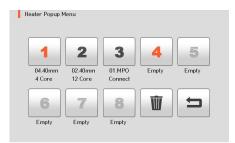

iii. Select the heat mode.

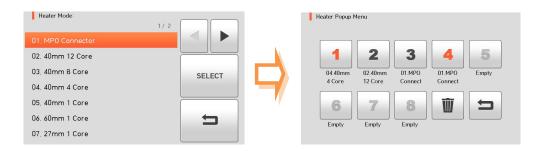

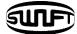

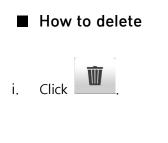

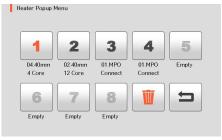

### ii. Select mode to be deleted.

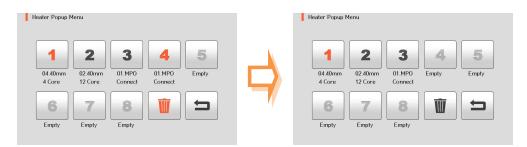

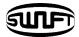

## 6.1 Splice

In normal operation mode, to call the splice menu, press . Then you can see the splice menu as below. There're already various splice modes and whatever the user can select for easy operation. Also the splice mode will be stored up to 100. The splice mode is classified as a normal mode and a user mode.

- Normal splice mode: mode number 1 to 42
- User splice mode: mode number 43 to 100

| SWIFT KR12 |        |         | READY  | 01. SM-AUTO                                                                  |
|------------|--------|---------|--------|------------------------------------------------------------------------------|
| SPLICE     | HEATER | HISTORY | OPTION | 01. SM-AUTO                                                                  |
|            |        | SETTING |        | 03. MM(GI)-AUTO 0M2,0M3,0M4 EDIT<br>04. NZ-AUTO SELECT<br>05. DS-AUTO CANCEL |

## [Summary of Splice Mode]

| Splice mode    | Description                                                                                                    |
|----------------|----------------------------------------------------------------------------------------------------|
| AUTO           | The Swift KR12 identifies the number of fibers<br>automatically. Users are not allowed adjusting arc<br>discharge amount.<br>AUTO mode consists of SM AUTO, MM AUTO, NZ AUTO, DS<br>AUTO, G657 AUTO. |
| SM-1<br>~SM-12 | For splicing basic single mode fibers. MFD is 9~10um at the wavelength of 1310nm.                                                                                                    |
| NZ-1<br>~NZ-12 | For splicing NZDS fibers. MFD is 9~10um at the wavelength<br>of 1550nm. WDM fibers can be spliced in this mode as<br>well.                                                                           |
| DS-1<br>~DS-12 | For splicing DS fibers. MFD is 7~9um at near 1550nm.                                                                                                    |

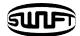

| MM-1<br>~MM-12     | For splicing multi-mode fibers.<br>Core diameter : 50.0 ~ 62.5um                                                                                                    |
|--------------------|----------------------------------------------------------------------------------------------------|
| G657-1<br>~G657-12 | For splicing G.657A1 fibers<br>G.657A1 is improved bending loss than basic SMF(G.652D)<br>MFD is 9~10um at near 1550nm.                                                                                |
| Other              | Other splice modes are saved in the Swift KR12 database.<br>New splice modes will be continuously added to the<br>database. Please contact UCLSWIFT Co., Ltd for the latest<br>available splice modes. |

### 6.1.1 Del

Firstly select the splice mode; click "Del", the selected splice mode is deleted. The splice mode from No.1 to No.42 can't be deleted.

## 6.1.2 Replace

Click "Replace", then the splice modes stored in memory is displayed on the screen. Select the splice mode to be replace, click "OK". The selected splice mode replaces the last blank mode.

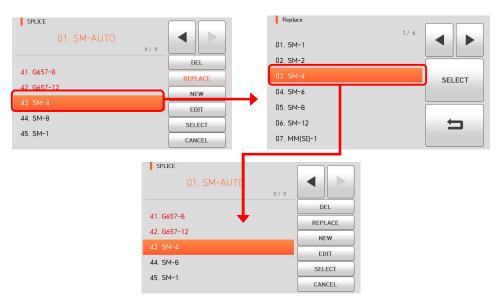

The splice mode from No.1 to No.42 can't be replaced.

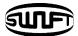

### 6.1.3 New

Click "New", then the splice modes stored in memory is displayed on the screen. Select the splice mode, click "OK". The selected splice mode is added the last blank mode.

| SPLICE                      |                       | New          | 1/6    |
|-----------------------------|-----------------------|--------------|--------|
| 01. SM-AUTO                 | 1/9                   | 01. SM-1     |        |
|                             | DEL                   | 02. SM-2     |        |
| 01. SM-AUTO                 | REPLACE               | 03. SM-4     | SELECT |
| 02. MM(SI)-AUTO 0M1         | NEW                   | 04. SM-6     |        |
| 03. MM(GI)-AUTO 0M2,0M3,0M4 | EDIT                  | 05. SM-8     |        |
| 04. NZ-AUTO                 | SELECT                | 06. SM-12    | 5      |
| 05. DS-AUTO                 | CANCEL                | 07. MM(SI)-1 |        |
|                             | SPLICE<br>01. SM-AUTO | 10 / 10      |        |
|                             | 46. SM-1              | DEL          |        |
|                             | 47. SM-1              | REPLACE      |        |
|                             |                       | NEW          |        |
|                             |                       | EDIT         |        |
|                             |                       | SELECT       |        |
|                             |                       | CANCEL       |        |

The splice mode from No.1 to No.42 can't be added.

### 6.1.4 Edit

Click "Edit", then the splice parameters is displayed on the screen. Select parameters, adjust it for proper operation.

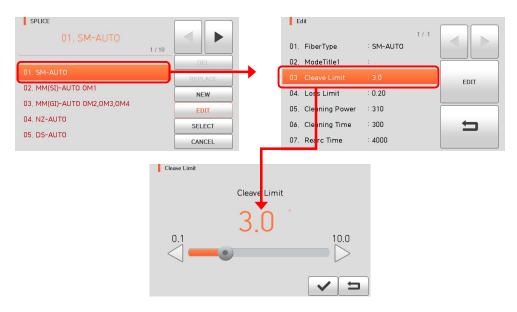

The splice mode from No.1 to No.42 can't be edited.

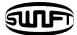

## [Editable parameters in mode]

| Parameters              | Description                                                                                                    | Normal<br>mode | User<br>mode |
|-------------------------|----------------------------------------------------------------------------------------------------|----------------|--------------|
| Fiber type              | The splice modes saved in the database<br>are displayed. The mode selected by the<br>user is copied to the splice mode in the<br>user side program. |                |              |
| Mode title 1            | ode title 1 The title can be composed of 1 to 11 characters.                                                                                        |                |              |
| Mode title 2            | It consists of up to 11 characters and is<br>used to provide more detailed information.<br>It can be found in the [Splice Mode] menu.               |                |              |
| Align                   | It is used to set the fiber arrangement<br>methods.<br>"Auto": Fibers are aligned to the center                                                     |                |              |
| Align                   | position automatically.<br>"Manual": Fibers are aligned directly with<br>motor control.                                                             | Non            | Editable     |
| Offset Limit<br>(Align) | It sets the offset range of each fiber when aligning the fibers.                                                                                    | Editable       | Luitable     |
| Cleave Limit            | It sets the tolerance range of cleave angle.<br>An error message appears when a<br>measured right, left or both angles exceed<br>the range.         |                |              |
| Gap Difference          | It estimates the gaps of the corresponding fibers.                                                                                                  |                |              |
| Limit                   | An error message appears when the deviation of the gap is greater than the maximum range.                                                           |                |              |
| Loss Limit              | It sets the error range of estimated loss.<br>An error message appears when the<br>estimated loss is greater than the<br>maximum range.             |                |              |
| Proof test              | If [Proof Test] is set to "ON", a test is                                                                                                    | Non            | Editable     |

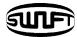

|                | carried out during the opening the<br>windshield after splicing or pressing<br>RESET.                                                                                                    | Editable |          |
|----------------|----------------------------------------------------------------------------------------------------|----------|----------|
| Cleaning Power | A short period of arc discharge is<br>performed to remove the fine dust on the<br>fiber surface as setting the distance<br>between the cross sections of the fibers.                                                                                                    |          |          |
| Cleaning Time  | The duration of arc discharge is set.                                                                                                    |          |          |
| Gap            | It sets the distance between the left fiber and right fiber.                                                                                                    |          |          |
| Gap set Pos.   | It sets the position of the fibers to the center of arc discharge.                                                                                                    |          |          |
| Prefuse Power  | It is set by the prefuse power from the<br>beginning of arc to the moment before the<br>fibers start moving forward. At this<br>moment, if the initial value is too low, the<br>axis' offset can occur due to bad cross<br>section angle of the fiber. On the other<br>hand, if the initial value is too high, the<br>fiber can be burned out or shaped round,<br>resulting in aggravating the splice loss. |          |          |
| Prefuse Time   | It is set by the prefuse time beginning of<br>arc to the moment before the fibers start<br>moving forward. The meaning of [long<br>Prefuse time] indicates greater [Prefuse<br>power].                                                                                                    |          |          |
| Overlap        | It sets the duplication amount of the fiber<br>from the forward amount. If [prefuse<br>power] is weak or [prefuse time] is not<br>long enough, the [overlap] needs to be<br>smaller. On the other hand, it should be<br>set to bigger if the arc is strong or the<br>time is longer.                                                                                                    |          |          |
| Arc1 Power     | The arc can be adjusted by two steps. The first step is [arc1] and second is [arc2].                                                                                                    | Non      | Editable |

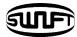

|               | [arc1] is set here.                                                                                                    | Editable |          |
|---------------|----------------------------------------------------------------------------------------------------|----------|----------|
| Arc1 Time     | It sets the time of [arc1].                                                                                                    |          |          |
| Arc2 Power    | It is the second step of arc. [arc2] is set here.                                                                                                    |          |          |
| Arc2 Time     | It sets the time of [arc2].<br>In general, [arc2 time] is set to "OFF". It is<br>possible to set a very long arc time;<br>however, if the [arc1 time] and [arc2 time]<br>is longer than 30 seconds, the electrode                                 |          |          |
| Arc2 On-Time  | can be damaged.<br>It sets arc to ON and OFF alternatively<br>while the [arc2] is performing arc<br>discharge. The duration of [arc2] operating<br>time is set here. Arc discharge time ON<br>has to be set always in order to conduct<br>re-arc. |          |          |
| Arc2 Off-Time | It is used to set the duration of [arc2] non-<br>operating time. When the [arc2] stops<br>working, the re-arc stops as well. Set this<br>parameter to "OFF" if a continuous re-arc<br>is required.                                                |          |          |
| Re-arc Time   | It sets the re-arc time.<br>It automatically sets the re-arc to<br>discharge the same amount as [Arc 2] in<br>[Splice Mode Edit]. If arc 2 is set to ON and<br>OFF, the re-arc is automatically set to ON<br>and OFF as well.                     |          |          |
| Taper Splice  | The splice loss rate increases sometimes<br>when the fiber becomes thinner. The taper<br>splice is set to "OFF". The attraction is<br>decided by following three parameters.                                                                      |          |          |
| Taper Wait    | It sets the time between the last moment<br>of fiber's moving forward and the initiation<br>of attraction.                                                                                                    |          |          |
| Taper speed   | It sets the speed of the fiber attraction.                                                                                                    | Non      | Editable |
| Taper Length  | It sets the time of attraction.                                                                                                    | Editable |          |

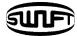

|        | It refers to the sum of the initially        |  |
|--------|----------------------------------------------|--|
|        | measured splice loss value and increased     |  |
|        | loss value. When splicing special types of   |  |
|        | the fiber or different kinds of the fiber, a |  |
| Offeet | higher splice loss can occur even under an   |  |
| Offset | optimized arc discharge condition. The       |  |
|        | minimum value of the actual splice loss      |  |
|        | has to be set in order to accord the actual  |  |
|        | splice loss value with estimated splice loss |  |
|        | value.                                       |  |

## 6.1.5 Select

Click "Select", then the selected splice mode is stored in the memory for operation.

## 6.1.6 Close

Click "Close" to go to the previous menu.

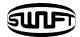

## 6.2 Heat

In normal operation mode, to call the heat menu, press . Then you can see the heat menu as below. There're already various heat mode and the user can select for proper operation. Also the heat mode will be stored up to 100. Please note that the user can't use the Del and Replace keys and use Edit key partially from mode No 1 to No 8.

| WIFT KR12 |                       |         | READ               |
|-----------|-----------------------|---------|--------------------|
| SPLICE    | <b>SSS</b><br>HEATER  | HISTORY | OPTION             |
|           | <b>F</b><br>ELECTRODE | SETTING | (i)<br>INFORMATION |

| HEAT<br>01. MPO Connector |     |         |
|---------------------------|-----|---------|
|                           | 1/3 |         |
| 01. MP0 Connector         |     | DEL     |
|                           |     | REPLACE |
| 02. 40mm 12 Core          |     | NEW     |
| 03, 40mm 8 Core           |     | EDIT    |
| 04, 40mm 4 Core           |     |         |
| 05 40mm 1 Core            |     | SELECT  |
| 05, 40mm 1 Core           |     | CANCEL  |

## [Summary of Heat Mode]

| Parameters | Parameters                             | Remark                     |
|------------|----------------------------------------|----------------------------|
| R-F40      | 2 core~12core 40mm Ribbon fiber Sleeve |                            |
| 60mm       | Standard 60mm Sleeve for 0.9mm fiber   | Non editable<br>for Sleeve |
| 40mm       | Standard 40mm Sleeve for 0.9mm fiber   | Type, Mode                 |
| Micro      | Micro Sleeve for 0.25mm fiber          | title1,2                   |

### 6.2.1 Del

Firstly select a heat mode; click "del", the selected heat mode is deleted. The mode from No 1 to 8 can't be deleted.

### 6.2.2 Replace

Click "Replace", then heat modes stored in memory are displayed on the screen. Select a heat mode, click "OK". The selected heat mode replaces the last blank mode.

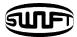

| HEAT<br>01. MPO Connector<br>2/     |                                                        | Replace<br>1/2<br>01. MPO Connector           |  |
|-------------------------------------|--------------------------------------------------------|-----------------------------------------------|--|
| 06. 60mm 1 Core<br>07. 27mm 1 Core  | DEL                                                    | 02. 40mm 12 Core<br>03. 40mm 8 Core<br>SELECT |  |
| 08. Micro 1 Core<br>09. ó0mm 1 Core | EDIT                                                   | 04, 40mm 4 Core                               |  |
| 10, MP0 Connector                   | SELECT                                                 | 06. 60mm 1 Core                               |  |
|                                     | HEAT<br>01. MPO Connector                              | 2/3                                           |  |
| C                                   | 06. 60mm 1 Core<br>07. 27mm 1 Core<br>08. Micro 1 Core | DEL<br>REPLACE<br>NEW<br>EDIT                 |  |
| _                                   | 09. 40mm 4 Core<br>10. MPO Connector                   | SELECT                                        |  |

The mode from No 1 to 8 can't be replaced.

### 6.2.3 New

Click "New", then heat modes stored in memory is displayed on the screen. Select a heat mode, click "OK". The selected heat mode is added the last blank mode.

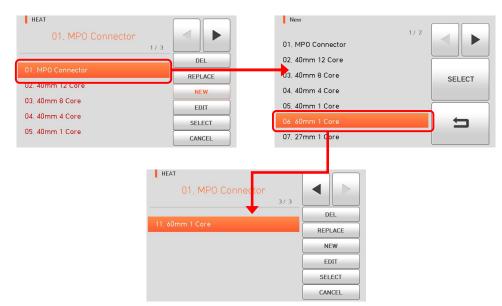

The mode from No 1 to 8 can't be added.

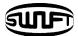

### 6.2.4 Edit

HEAT Edit 1/1 01. MPO Connector 01. Sleeve Type : MPO 02. Mode Title 1 Connector EDIT 02, 40mm 12 Core 04. Heat Temp 180 NEW 03. 40mm 8 Core EDI 04. 40mm 4 Core SELECT 05, 40mm 1 Core CANCEL Heat Time Heat Time 50 sec 50

Click "Edit", then heat conditions stored in memory are displayed on the screen. Select parameters, adjust it for proper operation.

The heat mode from No.1 to 8 can't be edited.

### 6.2.5 Select

Click "Select", then the selected heat mode is stored in the memory for operation.

### 6.2.6 Close

Click "Close" to go to the previous menu.

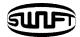

#### 6.3 History

In normal operation mode, to call the history menu, press . Then you can see the history menu as below. There're already various functions to display data and image also copy such data to USB memory.

| SWIFT KR12 |        |         | READY              |
|------------|--------|---------|--------------------|
| SPLICE     | HEATER | HISTORY |                    |
|            | F      | SETTING | (i)<br>INFORMATION |

#### 6.3.1 **Display Memory**

The 10,000 both splice loss data and image can be stored and the user can see them. Each page has 500 loss data and splice image, click " After choosing a data with scroll bar, click View to see.

|                 |                            | Display History            | 1 / 20 |
|-----------------|----------------------------|----------------------------|--------|
| HISTORY         | <b>#</b>                   | 0001, 2019/05/17 16:15:06  |        |
| HISTORY         | 1                          | 0002. 2019/05/17 14:48:29  |        |
|                 |                            | 0003. 2019/05/17 14:38:16  |        |
|                 |                            | 0004. 2019/05/17 11:59:56  |        |
|                 | Ċò                         | 0005. 2019/05/17 11:48:52  |        |
| DISPLAY HISTORY | CLEAR HISTORY              | 0006. 2019/05/16 16:55:36  | VIEW   |
|                 |                            | 0007, 2019/05/15 15:59:33  |        |
|                 |                            | 0008. 2019/05/15 15:29:27  |        |
|                 |                            |                            |        |
|                 | Display History<br>Loss Er | ror - 2019/05/17 16:15:06  |        |
|                 | 1 0.01 dB 0                | N N                        |        |
|                 |                            | - Fiber Type : SM-12       |        |
|                 | 3 0.02 dB 0                | OK − Temperature ÷ 34.0 °C |        |
|                 |                            | OK - Pressure : 1006 hpa   |        |
|                 |                            | DK                         |        |
|                 | 6 0.00 dB 0                | - Cleave Limit 💠 3.0 °     |        |

0.00 dB

0.00 dB 0.01 dB

0.00 dB 0.01 dB

0.01 dB 0.02 dB

OK OK

- Loss Limit 💦 : 0.20 dB - Arc Power

T

- Image

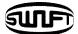

L

## 6.3.2 Clear memory

Clear memory erases the whole data.

| HISTORY         | A             | Clear History  |
|-----------------|---------------|----------------|
| DISPLAY HISTORY | CLEAR HISTORY | CONFIRM<br>O X |

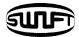

## 6.4 Option

In normal operation mode, to call the option menu, press **MENU**. Then you can see the option menu as below. There're already various functions and whatever the user can select for proper operation.

| SWIFT KR12 |           |         | READY              |
|------------|-----------|---------|--------------------|
| SPLICE     | HEATER    | HISTORY | OPTION             |
|            | ELECTRODE | SETTING | (i)<br>INFORMATION |

## 6.4.1 Default

Default is composed of 4 sub check boxes. To activate a Default menu, check a check box.

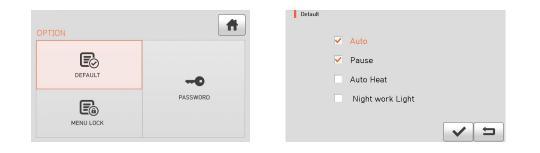

| Parameters          | Description                                                            |
|---------------------|------------------------------------------------------------------------|
| Auto splice         | Do splice process automatically.                                       |
| Pause               | Stop the process after the preset position, press <b>SET</b> for next. |
| Auto Heat           | Power on sleeve heater automatically after splicing process.           |
| Night work<br>Light | Lighting for Fiber Preparation                                         |

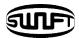

### 6.4.2 Lock

Default is composed of 4 sub check boxes. To activate a Default menu, check a check box. Also it is possible to limit the modifications with respect to the total splice mode, heat mode, and internal memory data by setting up a password. You have to remember the password. If you forget the password, the device has to be brought to the UCLSWIFT Co., Ltd to fix it.

| OPTION   | A        | Menu Lock         |
|----------|----------|-------------------|
|          |          | Splice Lock       |
| Eø       |          | Heat Lock         |
| DEFAULT  | 0        | Clear Memory Lock |
| R        | PASSWORD | Password Query    |
|          |          |                   |
| MENOLOCK |          | ✓ <sup>1</sup>    |

|   | Test item         | Description                               |
|---|-------------------|-------------------------------------------|
| 1 | Splice Lock       | Lock the modification of the splice mode. |
| 2 | Heat Lock         | Lock the modification of the heat mode.   |
| 3 | Clear memory Lock | Lock the modification of the memory.      |
| 4 | Descured Query    | To call a password window                 |
| 4 | Password Query    | The initial password is "1234".           |

## 6.4.3 Password

Set up a new password as follow.

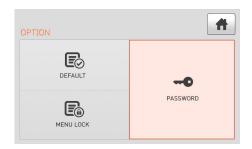

i. Enter a current password.The initial password is "1234".

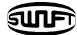

|   |   |   |   | Cui | rent | Pass | word | • | •     |   |
|---|---|---|---|-----|------|------|------|---|-------|---|
| ~ | ( | ) | _ | -   | 1    | #    | •    | • |       |   |
| 1 | 2 | 3 | 4 | 5   | 6    | 7    | 8    | 9 | 0     |   |
| Q | w | E | R | Т   | Y    | U    | I    | 0 | Р     |   |
| A | S | D | F | G   | н    | L    | к    | L | Shift |   |
| z | x | С | V | в   | N    | м    |      |   |       | + |

ii. Enter a new password.

| _ | + |   |   |   |   |   |   |   |       |   |
|---|---|---|---|---|---|---|---|---|-------|---|
| ~ | C | ) | _ | - | 1 | # | • | • |       |   |
| 1 | 2 | 3 | 4 | 5 | 6 | 7 | 8 | 9 | 0     |   |
| Q | w | E | R | Т | Y | U | I | 0 | Р     |   |
| A | S | D | F | G | н | L | к | L | Shift |   |
| z | x | С | v | в | N | м |   |   |       | + |

iii. Confirm a new password.

|   |   |   |   | CUI |   | Pas | 50001 | -<br>- | -     |
|---|---|---|---|-----|---|-----|-------|--------|-------|
| ~ | ( | ) | _ | -   | 1 | #   | •     | •      |       |
| 1 | 2 | 3 | 4 | 5   | 6 | 7   | 8     | 9      | 0     |
| Q | w | E | R | т   | Y | U   | I     | 0      | Р     |
| A | S | D | F | G   | Н | L   | к     | L      | Shift |
| z | X | С | V | в   | N | м   |       | [      |       |

If an incorrect password is entered or you press a wrong button, the screen moves to upper level.

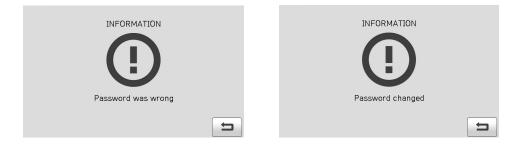

You have to remember the password. If you forget the password, the device has to be brought to UCLSWIFT Co., Ltd to fix it.

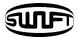

. Then you can

MENU

## 6.5 Calibration

In normal operation mode, to call the calibration menu, press

see the calibration menu as below. There're already various functions to arc test, diagnostic test and motor drive test.

| SWIFT KR12 |                       |         | READY              |
|------------|-----------------------|---------|--------------------|
| SPLICE     | HEATER                | HISTORY |                    |
|            | <b>F</b><br>ELECTRODE | SETTING | (i)<br>INFORMATION |

## 6.5.1 Diagnostic Test

Diagnostic test executes various types of tests at a time. It is executed in the order Dust Test, LED Check.

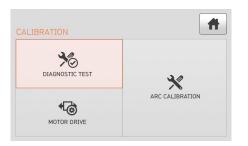

|   | Test item | Description                         |
|---|-----------|-------------------------------------|
| 1 | Dust Test | .Refer on Dust Test, without fiber. |
| 2 | LED Test  | Refer on LED Check, without fiber.  |

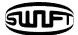

## 6.5.2 Motor Drive

It checks the operating status of the motor manually.

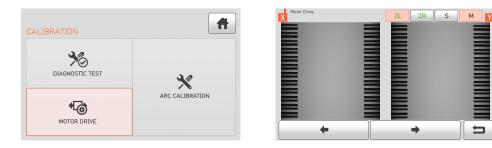

- i. Place the fiber in the splicer.
- ii. Click "Motor Drive".
- iii. Touch screen to change motor selection. The name of the selected motor is displayed at the top left on the screen.
- iv. Us

Use to move the selected motor to a desired direction.

| Motor | <b>←</b>                          | •                   |
|-------|-----------------------------------|---------------------|
| ZL/ZR | ZL/ZR Move forward                | ZL/ZR Move backward |
| S     | Move step by step press a button. |                     |
| М     | Move while pressing a button.     |                     |

### 6.5.3 Arc Calibration

The arc calibration is; the variation of temperature, humidity and air pressure has been detected by internal sensors continuously. Based on such a variation, supply a feedback data into the monitoring system to adjust an arc power a constant level. Additionally the changes in arc power due to the abrasion of the electrode and glass adhesion are not automatically calibrated. Also, the center axis of arc discharge may be moved to left or right. Thus the fiber splicing position is not matched to arc discharge center. For this reason, Arc calibration is required.

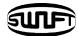

| CALIBRATION     | A               |
|-----------------|-----------------|
| DIAGNOSTIC TEST | *               |
| MOTOR DRIVE     | ARC CALIBRATION |

- Arc calibration is a function to change the value of arc discharge voltage. It is used for the computation program for splicing. In addition, the calibration value of arc discharge cannot be changed in the splice mode.
- For the purpose of Arc calibration, 12 core or 8 core single mode fibers are used.
  - i. Place the SM fiber to splicer.
  - ii. Click "OK".

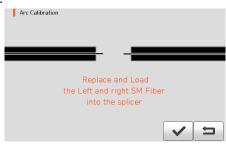

iii. Result similar to following is displayed on the screen when measuring is completed.

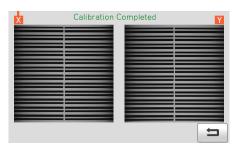

iv. The calibration can be stopped by pressing not completed.

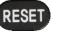

even if it has

The tip of the fiber should be removed after [arc calibration].

Otherwise, it may cause serious damage to the stripper blade.

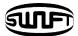

## 6.6 Electrode

In normal operation mode, to call the Electrode menu, press . Then you can see the Electrode menu as below. It is necessary to regularly check and clean the electrodes because they are worn out. The silica oxidized substances is deposited as the electrodes go through numerous times of splices. There're already various functions to arc count, replace time and other.

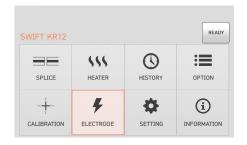

## 6.6.1 Electrode Stabilize

Sometimes, surrounding environment may cause the occurrence of irregular arc discharge or splice loss increase. In particular, since it takes a while until discharge is stabilized when the splicer is in lower or higher location, you have to keep adjusting the discharge until the electrodes are stabilized. Especially after installing new set of electrodes, the user must do Electrode Stabilize as follows.

- i. Place the fiber in the arc fusion splicer.
- ii. Click "Electrode Stabilize".

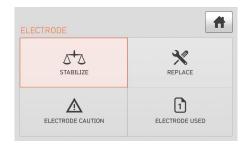

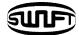

| iii. | Click |                                                 |
|------|-------|-------------------------------------------------|
|      |       | Electrode Stabilize                             |
|      |       | Replace and Load                                |
|      |       | the Left and right SM Fiber<br>into the splicer |
|      |       |                                                 |

- iv. Perform 30 cycle continuous arc discharge to stabilize the electrodes.
- v. Result similar to following is displayed on the screen when measuring is completed.

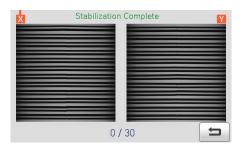

vi. After completing the Electrode Stabilize, ARC Calibration should be performed separately.

## 6.6.2 Electrode Replace

The recommended replacement cycle of an electrode is 3,000 times use. When the set cycle completes, a message to replace the electrode appears.

| CTRODE            | A              | Electrode Replace                                                                 |
|-------------------|----------------|-----------------------------------------------------------------------------------|
| STABILIZE         | REPLACE        | 1. Turn off the Splicer Power                                                     |
| Δ                 | 1              | <ol> <li>Replace the old Electrode.</li> <li>Turn on the Splicer Power</li> </ol> |
| ELECTRODE CAUTION | ELECTRODE USED | $\checkmark$                                                                      |

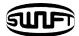

## 6.6.3 Electrode Caution

It determines the arc count for alert message. The recommended replacement cycle of an electrode is 3,000 times use.

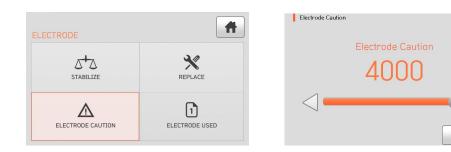

## 6.6.4 Electrode Used

It displays the used arc count.

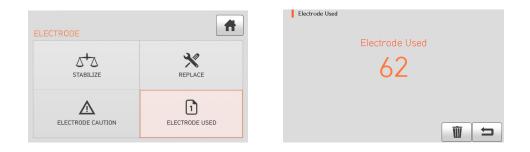

## 6.6.4.1 Clear Arc Count

It erases the number of arc count. When insert new set of electrodes, please reset arc count.

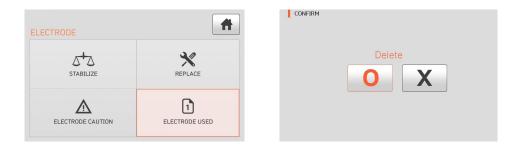

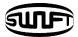

## 6.7 Setting

In normal operation mode, to call the Setting menu, press MENU. Then you can see the Setting menu as below.

READY SWIFT KR12 \$\$\$  $\bigcirc$ := SPLICE HEATER HISTORY OPTION -+--Ļ \$ **(i)** ELECTRODE SETTING INFORMATION CALIBRATION

## 6.7.1 Language

It sets a language to be displayed on the screen.

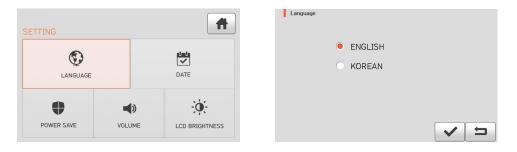

## 6.7.2 Date

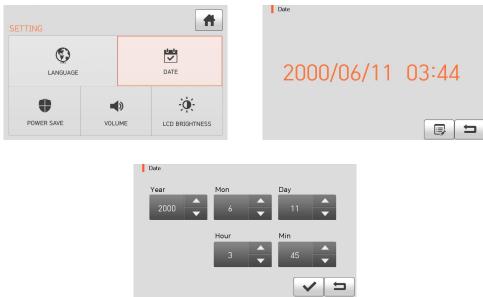

It sets the date and time in the calendar.

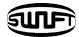

### 6.7.3 Power Save

It is an important function in terms of energy efficiency. When the Swift KR12 operates with a battery, we recommend activate this function to increase your working time.

| SETTING    |        | Ħ              |
|------------|--------|----------------|
| $\odot$    |        |                |
| LANGUAGE   |        | DATE           |
| •          | (۱)    | - <b>Ò</b> -   |
| POWER SAVE | VOLUME | LCD BRIGHTNESS |

### 6.7.3.1 Monitor

The LCD will be automatically turned off, if you don't operate the Swift KR12 for a setting time. The monitor is turned on again when you press any button.

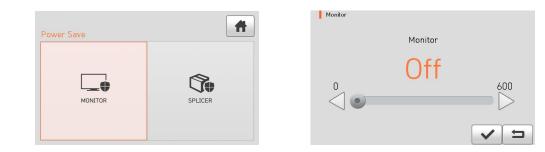

## 6.7.3.2 Splicer

The Swift KR12 will be automatically turned off, if you don't operate it for a time set.

The Swift KR12 is turned on again only when you press

| Power Save | A       | Splicer Splicer |
|------------|---------|-----------------|
| MONITOR    | SPLICER |                 |
|            |         |                 |

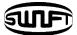

## 6.7.4 Volume

To adjust the buzzer volume.

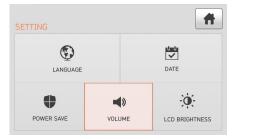

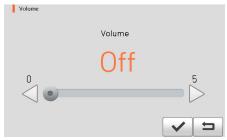

## 6.7.5 LCD Brightness

To adjust a monitor brightness.

| SETTING    |        | #              | LCD Brightness |
|------------|--------|----------------|----------------|
|            |        | DATE           | 100            |
| •          |        | ÷Ò:            |                |
| POWER SAVE | VOLUME | LCD BRIGHTNESS | ✓ □            |

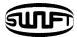

## 6.8 Information

In normal operation mode, to call the Information menu, press **MENU**. Then you can see the Information menu as below. There is some information for your maintenance.

| SWIFT KR12 |        |         | READY              |
|------------|--------|---------|--------------------|
| SPLICE     | HEATER | HISTORY | OPTION             |
|            | F      | SETTING | (i)<br>INFORMATION |

## 6.8.1 Maintenance Info

Click "Maintenance Info", following information is displayed.

|             |          | Maintenance Info   |              |
|-------------|----------|--------------------|--------------|
| INFORMATION | T        | Produce Date       | : 2015/01/01 |
| 0           |          | Electric number    | : 62         |
| (i)         | <b>?</b> | Total electric num | : 73         |
| MAINTENANCE | SENSOR   | Last Maintenance   | : 2015/01/01 |
|             |          | Next Maintenance   | : 2015/01/01 |
| Ever.       | ?        | Serial Number      | : 000000     |
| VERSION     | HELP     |                    |              |
|             |          |                    |              |

| Item                     | Description                                                      |
|--------------------------|------------------------------------------------------------------|
| Produce date             | The date when equipment was manufactured (year, month and date). |
| Electric number          | Arc discharge count since the replacement of the electrode.      |
| Total electric<br>number | Total arc discharge count since its first operation.             |
| Last maintenance         | The date when the device was maintained most recently.           |
| Next maintenance         | The date when the device will be maintained next time.           |
| Serial number            | The unique serial number given to the device.                    |

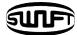

## 6.8.2 Sensor Value

Click "Sensor Value", following information is displayed.

The splicer consists of various sensors including temperature, pressure and humidity.

| Temperature : 33.0 °C<br>Pressure : 1001 hPa |
|----------------------------------------------|
| Voltage : 15,1 V                             |
|                                              |

## 6.8.3 Program Ver

Click "Program Ver", following information is displayed. The firmware is upgraded using USB memory.

| Program Ver               |
|---------------------------|
| Fusion Splicer SWIFT KR12 |
| Version 0.01_0.12_T039    |
|                           |

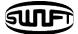

### 6.8.4 HELP

Click "HELP", following help is displayed.

| INFORMATION | A           | Help               | Ħ                     |
|-------------|-------------|--------------------|-----------------------|
| MAINTENANCE | SENSOR      | The Names of Parts | Clean and Inspect     |
| Version     | (?)<br>HELP | Varnings           | C<br>A/S Contact List |

| Item              | Description                     |  |
|-------------------|---------------------------------|--|
| The Name of Parts | The main part of the Swift KR12 |  |
| Clean and Inspect | How to clean and inspect        |  |
| Warnings          | Warnings                        |  |
| A/S Contact List  | Service contact point           |  |

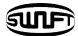

# VII. Error message

### 7.1 Too Dirty Fiber

It is displayed when the fiber prepared for splice is contaminated more than normal status.

How to: Reset the fiber after cleaning.

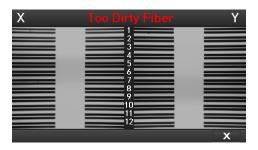

### 7.2 Replace The Fiber In The Correct Position

It is displayed when the fiber is not placed in the middle of the electrodes and Vgroove or the objective lenses or reflection mirror is contaminated.

How to: Press **RESET** and place the fiber in the middle of the electrodes and V-groove.

How to: Check the condition of the lenses and reflection mirror and remove any dirt.

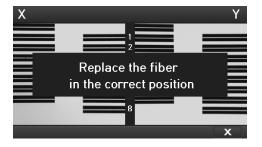

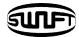

### 7.3 Too Long Fiber

It is displayed when the fiber is placed too close to the electrode, the lenses or reflection mirror is dirty or LED light is not bright enough.

How to: Press **RESET** and place the fiber again.

How to: Remove dust and dirt from the lenses and reflection mirror.

How to: Conduct an LED test. If an error occurs, contact UCLSWIFT Co., Ltd.

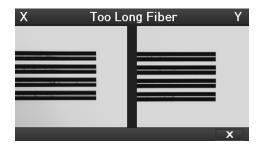

### 7.4 Fiber Over Angle

It is displayed when the measured cleaving angle of the fiber is greater than the limit. How to: Reset the fiber after checking the condition of the cleaver. How to: Check the value of the cleaving angle.

| Х  | Fiber Over Angle !!! |   | Angle L | Angle R |
|----|----------------------|---|---------|---------|
|    |                      | 1 | 1,1*    | 0,4*    |
|    |                      | 2 | 0,3*    | 0,8*    |
|    |                      | 3 | 0,4*    | 0.4*    |
|    |                      | 4 | 0,8*    | 0,8*    |
|    |                      | 5 | 0,4*    | 1,3*    |
|    |                      | 6 | 0,3*    | 0,3*    |
|    |                      | 7 | 0.4*    | 0,4*    |
| e, | ų.                   | 8 | 1,1*    | 1,1*    |

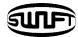

## 7.5 Fiber Is Not Placed In V-Groove.

### Please Place The Fiber Again.

It is displayed when the fiber is not placed on the V-Groove. How to: Place the fiber again.

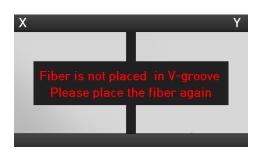

## 7.6 The Variation Of The Optical Fiber Core. To Cut Back The Fiber.

It is displayed when the measured variation of the fiber length is greater than the limit.

How to: Reset the fiber after checking the condition of the cleaver.

How to: Check the value of the variation.

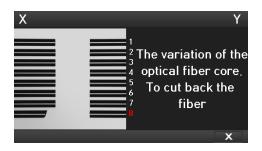

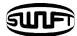

### 7.7 Mismatch Fiber Number

It is displayed when the number of fibers is not consistent with opposite side.

How to: Check all the fibers are placed on the V-Groove.

How to: Make sure broken fibers.

How to: Check the splice mode is being used properly.

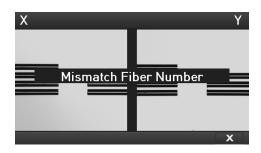

### 7.8 Core Bubble Error

It is displayed when bubbles or dots exist in the spliced part after completing the splice.

How to: Check the condition of the cleaver.

How to: Clean the V-groove.

How to: Check the condition of the electrode.

| Х  | Core Bubble Error |    | Loss    |
|----|-------------------|----|---------|
|    |                   |    | 0.03 dB |
| _  |                   | 2  | 0.02 dB |
|    |                   |    | 0.01 dB |
|    |                   |    | 0.01 dB |
|    |                   |    | 0.04 dB |
|    |                   |    | 0.04 dB |
|    |                   |    | 0.01 dB |
| _  |                   | 8  | 0.04 dB |
|    |                   |    | 0.04 dB |
| _  |                   | 10 | 0.04 dB |
| _  |                   | 11 | dB      |
| e, | ¥ 🗎               | 12 | 0.03 dB |

| X Core Bubble Error | Error<br>1 Loss |
|---------------------|-----------------|
|                     | 2 Loss          |
|                     |                 |
|                     | 5 Loss          |
|                     | 6 Loss          |
| · · · · ·           |                 |
|                     | 8 Loss          |
|                     | 9 Loss          |
|                     | 10 Loss         |
|                     | 11 Bubble       |
| • 4                 | 12 Loss         |

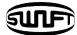

### 7.9 Gap Limit Over

It is displayed when the measured gap of the fiber is greater than the limit. How to: Reset the fiber after checking the condition of the cleaver.

| Х | Gap Limit Over !!! |    | Gap   | Offset |
|---|--------------------|----|-------|--------|
|   |                    | 1  | 37 um | 0 um   |
|   |                    | 2  | 37 um | 1 um   |
|   |                    | 3  | 37 um | 0 um   |
|   |                    | 4  | 45 um | 0 um   |
|   |                    | 5  | 52 um | 0 um   |
|   |                    | 6  | 52 um | 0 um   |
|   |                    | 7  | 45 um | 0 um   |
|   | Ŷ                  | 8  | 60 um | 0 um   |
|   |                    | 9  | 52 um | 0 um   |
|   |                    | 10 | 52 um | 0 um   |
|   |                    | 11 | 52 um | 1 um   |
| € | ¥                  | 12 | 52 um | 0 um   |

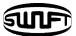

# VIII. How to deal with splicing problems

### 8.1 When the splice loss is too high

□ It may have been caused by dirt or dust on the surface of fibers.

- Carefully clean the surface of the fibers
- DO NOT clean the fiber after being cleaved so as to prevent the contamination of its cross section.
- □ The arrangement of the fibers can be interrupted by the dirt in the V-groove.
  - Keep the V-groove clean at all times.
- Bad electrodes
  - Replace the electrodes. The tips are bent or contaminated if they are worn out.
- □ Improper arc discharge or arc discharge time.
  - Check the set values of arc discharge amount and arc discharge time and reset them, if necessary.
  - The machine is delivered after being set to the most optimized values from the factory.
- □ Inappropriate splice mode
  - Check if the proper splice mode for the fiber has been selected.

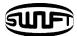

### 8.2 Abnormal operation of arc fusion splicer

- $\hfill\square$  The alignment motion is repeated.
  - Open and close the windshield cover again.
  - Rest the system by pressing when an error occurs by opening the windshield cover. Turn off the power and contact UCLSWIFT Co., Ltd.
- □ The error message of "Too Long Fiber" appears repeatedly.
  - Reset and turn off the power. Contact UCLSWIFT Co., Ltd.

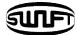

# **IX.**Q & A

#### 9.1 Power

□ Unable to turn off the power by pressing

- Press the switch and hold it for about 1 second and release the button when the monitor is turned off.
- Unable to splice as number of times as the splicer normally does with the battery that has been fully charged.
  - If the power saving mode is not activated, the battery runs out quickly. Please refer to [Setting Menu] for more information. If the battery has not been used for a while, charge it again until it is charged fully.
  - Use a new battery if the current battery was used for a long period of times and its suggested lifetime is passed. Since the battery works based on chemical reactions, power generated decreases at a low temperature and, in particular, it runs out very quickly when the temperature is below zero. Also, the battery runs out fast when it is used at a high temperature because the power consumption increases. If you cannot charge the battery fully, do as instructed below.
- □ LED is not turned on while charging the battery.
  - Disconnect the AC power cord from the charger and connect the DC cord to the charging jack. Connect the AC power cord in 10 to 15 seconds. The LED of the battery is turned on red and charging begins.
- □ Nothing is displayed on the indicator of the battery.

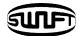

■ Charge the battery.

□ When the battery indicator provides wrong information.

■ Use the indicator information only for your information.

### 9.2 Splice

- $\hfill\square$  When an error message appears on the screen.
  - Refer to the [Error message list] for detailed information.
- $\Box$  Irregular or higher splice loss.
  - Clean the V-groove, V-block, reflection mirror and objective lenses referring to [Maintenance]. Replace the electrode referring to [Maintenance].
  - If the fiber is twisted or bent, place the bent direction down. The splice loss will vary depending on the cleaving angle, arc discharge conditions and the contamination condition of fiber. If you cannot fix the higher spice loss problem after performing abovementioned methods, contact UCLSWIFT Co., Ltd. It is recommended to conduct a regular maintenance of the machine once per year to ensure good splice quality.
- □ Monitor is turned off suddenly.
  - Press any key and check [Monitor Power Save].
- □ The power of the splicer is turned off suddenly.
  - Turn on the splicer again and check [Splicer Power Save].
- □ Unable to change arc discharge amount and time.

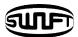

- You cannot change arc amount and time in SM, NZ, MM or Auto mode. A proper arc discharge amount can be maintained in these modes by performing [Arc Calibration]. The Arc amount and time will set automatically to prevent from being changed in other mode.
- □ How to set pause.
  - Refer to [Option Menu].
- Difference between estimated splice loss and measured splice loss.
  - The estimated splice loss is just a result from computation so it has to be used for reference only.

#### 9.3 Sleeve heater

- □ The sleeve heater does not give sufficient shrinkage.
  - Increase the duration of heating time. Refer to [Heat Menu] for more information.
- □ The sleeve heater is overheated.
  - Stop the operation of the heater by pressing HEAT. Turn off the power and contact UCLSWIFT Co., Ltd.
  - When the sleeve is not separated from the heating plate, use a cotton swab or a similar object to this to push or remove the sleeve.
- □ How to initialize the heating condition in the heat mode?
  - Refer to [Heat Menu] for more information.
- □ How to cancel the heating process?
  - You cannot cancel the heating process by pressing RESET. Press
     HEAT one more time to cancel it.

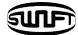

### 9.4 The others

- □ How to lock "Splice", "Edit" or heat mode?
  - Refer to [Lock Menu] for more.
- □ Arc amount is not changed after performing [Arc Calibration].
  - Internal factors are calibrated. Arc discharge amount displayed on each splice mode is not changed. The calibration result affects entire splice modes.
- $\hfill\square$  If you forget the password.
  - Contact UCLSWIFT Co., Ltd.

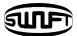

# X. Warranty period and service

#### Limited Liability

UCLSWIFT warrants its products against defects in material and workmanship. Under normal use and service, every hardware portion of the products will be free from physical defects in material and workmanship during the warranty period, or the product will be repaired or replaced as determined solely by UCLSWIFT. Customers will be charged for the repair of the machine even if in-warranty period, if such defect or damage occurred as a result of

- i. Natural disaster(s),
- ii. Applying over-voltage
- iii. Customer's mishandling
- iv. Customer's misuse without following instructions or operation procedures provided by this user manual
- v. Expendables (including electrode)

### 10.1 Information required for repair

Before sending the splicer to us, it is necessary to contact UCLSWIFT Co., Ltd first.

- i. Write following information on a piece of paper and attach it to the machine.
- ii. (Name, Department, Company, Address, Phone number, Fax number and email address)
- iii. Serial number of the machine.
- iv. The operation condition of the arc fusion splicer and error messages that has appeared by the time the machine is sent to UCLSWIFT Co., Ltd.

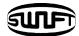

### 10.2 Transport

The Swift KR12 is high precision equipment, so it is required to transport after keeping it in a safe case to protect it from humidity, vibration and physical shock. In case of request for repair, it must be in the case along with its parts before its transport.

### 10.3 Repair

Any data saved in the memory including splice results and splice modes may be deleted as a result of repair.

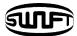

# **Products Warranty**

| Name of pr         | roduct | SWIFT KR12 |  |
|--------------------|--------|------------|--|
| Production Number  |        |            |  |
| Date of pur        | rchase |            |  |
|                    | Name   | Telephone  |  |
| Customer<br>Addres |        |            |  |

#### **Limited Warranty**

- 1. This product is manufactured under strict quality management and inspection processes.
- UCLSWIFT Co., Ltd warrants this product against defective materials and workmanship for a period of one year from the date of purchase. However, this warranty does not cover a damage or failure caused by or attributable to a reason for Exclusion and Limitations even if the equipment is still under warranty.
- 3. This warranty card has to be presented when the product is repaired.
- 4. The arc fusion splicer is high precision equipment, so it is required to transport after keeping it in an exclusive carrier case to protect it from humidity, vibration and physical shock.

#### **Exclusion and Limitations**

This warranty will not cover a damage or failure and charges (repairing charge + part + travel expenses) will apply even if the equipment is still under warranty, if such damage or failure has occurred due to or when

- 1. Natural disaster.
- 2. Applying over-voltage.
- 3. Customer's mishandling.
- 4. Customer's misuse without following instructions or operation procedures provided by this user manual.
- 5. The stamped seal is broken or damaged.

When you require maintenance or repair service, please contact the service center or the dealer you purchased the machine.